### **Style Guide zur App: AR Gartensaurier**

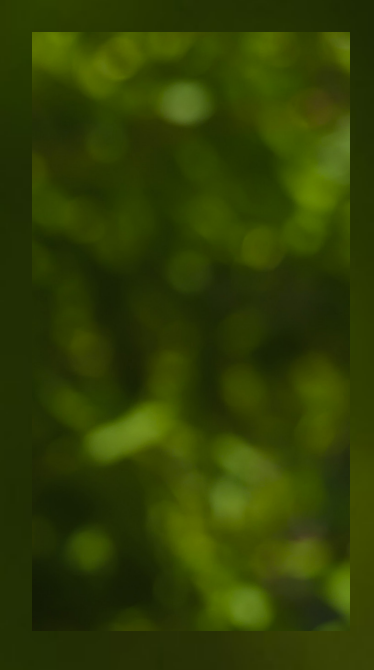

Als Hintergrund wird dieser unscharfe Ausschnitt des Bildes verwendet, welches auch hier im Hintergrund zu sehen ist, wenn nicht das Kamera Bild übertragen wird.

Der Gestaltung liegt ein neunspaltiges Raste zu Grunde mit einer Spaltenbreite von 30 px, einem Spaltenabstand von 10 px und einem Seitenabstand von 12 px. Horizontal wird der Screen von einem 30 px Grundlinenraster überspannt.

Die Status und Tapbar werden in schwart gehalten mit den höhe 90px (Tapbar) und 120px (Statusbar). Die Statusbar kann mit einer grauen Fläche (#707070) für weiter Informationen ergänzt werden.

### **Gärten** Mein neuer Garten

#### **Hainbuche**

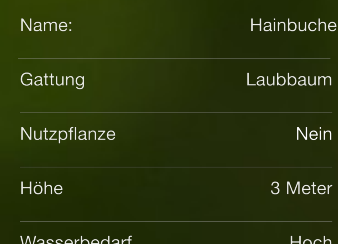

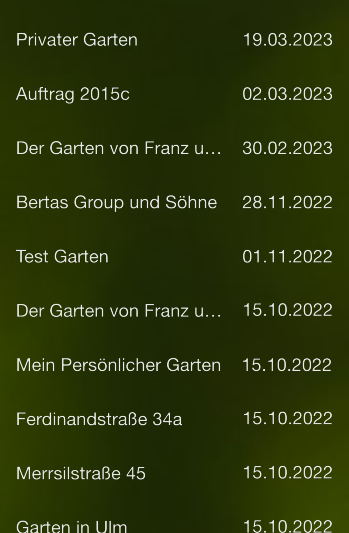

Für die Typografie wird die Helvetika Neue in drei Schriftschnitten verwendet. Bold 30 px, Bold 25px und Regular 20 px. Dabei kommt der mittlere Schnitt nur zur Verwendung, wenn eine Hierarchie sonst nicht eindeutig wäre. Der Größte Schriftschnitt wird für die Überschriften in der Statusbar verwendet. Der kleine Schriftschnitt wird für Tabellen, Fließtext, Listen und Steuerelemente (Siehe nächste Seite) verwendet. Fließtexte sitzen auf jeder Zeile des Grundlinienrasters, Listen auf jeder zweiten und Tabellen auf jeder dritten. Einzelne Tabellen Zeilen werden durch einer Haarlinie (0,5 px) voneinander getrennt. Zu beachten ist, dass die Unterschiede zwischen den Schriftschnitten hier proportional nicht richtig dargestellt werden.

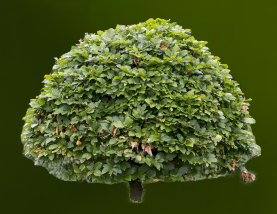

Die Virtuellen Pflanzen werden Fotorealistisch dargestellt. In der Pflanzenvorschau nehmen sie in der Breite den gesamten Platz bis zum Seitenabstand ein.

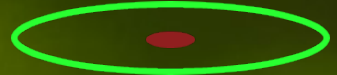

Dieses Symbol zeigt an, wo der Nutzer eine Virtuelle Pflanze setzt.

Das Icon für die Suchfunktion in der Gartengalerie befindet sich rechts unten in der Tapbar.

Das Icon für das Hinzufügen von Gärten oder Pflanzen in der Gartengalerie befindet sich mittig unten in der Tapbar.

Alle Steuerelemente sind grün (#29FF31). Wenn sie inaktiv sind, sind sie grau (#555555). Die zentralen Steuerelemente sind mit Icons realisiert. Der "Zurück" Butten ist beschriftet mit dem Ort zu dem er zurückführt. Alle Icons haben die Abmessung 30x30 px und haben mindestens 10 px abstand von anderen Elementen. Die ausgeschriebenen Steuerelemente haben die Schriftgröße 20 px und ebenso mindestens 10 px Abstand zu anderem Elementen.

Das Icon zum setzten virtueller Pflanzen befindet sich mittig unten in der Tapbar. Wenn noch keinen Pflanze zum setzten ausgewählt ist, ist es inaktiv. Es ist nie zusammen mit dem Icon für das Hinzufügen von Gärten oder Pflanzen auf einem Screen.

## Auswählen Löschen

Die ausgeschrieben Steuerelemente befinden sich immer rechts und links unten in der Tapbar, neben den zentralen Steuerelementen.

Dieses witzige Wesen, ein "Sofasaurier" ist das Markenzeichen der App. Er wird verwendet um Übergänge zwischen Screen und Ladezeiten spannender zu gestalten.

# Pflanzen

Das ..zurück" Icon befindet sich immer links oben im der Statusbar und ist in der Gartengalerie inaktiv.

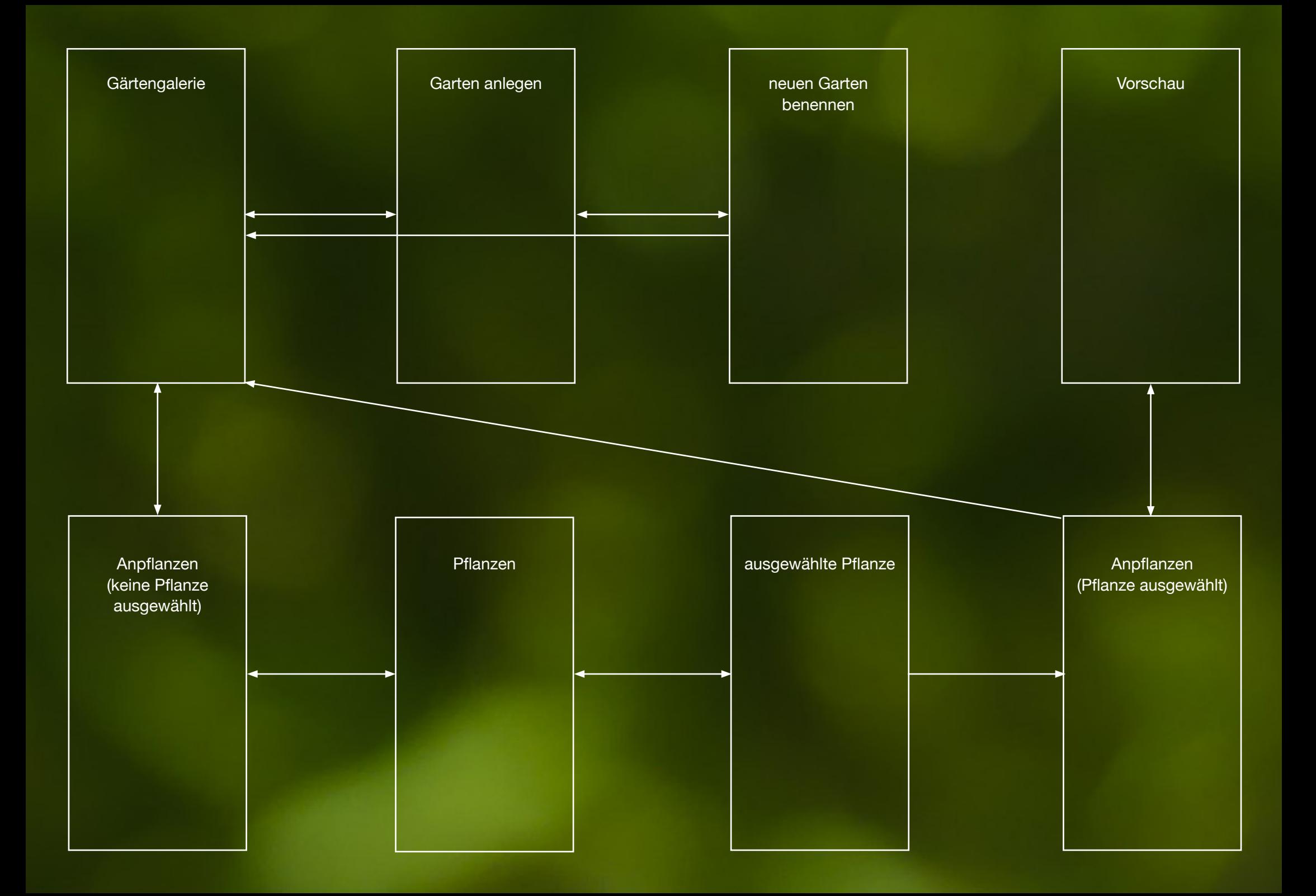